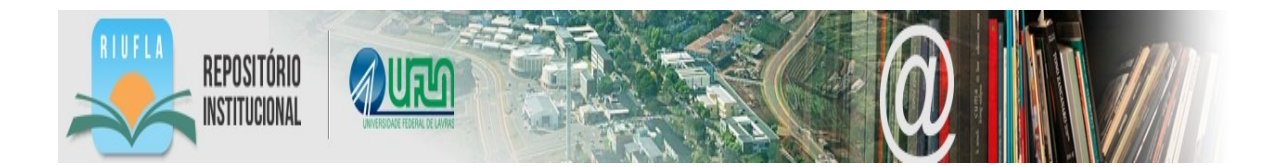

# **ORIENTAÇÕES PARA USO DO REPOSITÓRIO INSTITUCIONAL DA UNIVERSIDADE FEDERAL DE LAVRAS**

**Lavras / MG 2013**

## **ORIENTAÇÕES PARA USO DO REPOSITÓRIO INSTITUCIONAL DA UFLA**

O Repositório Institucional da Universidade Federal de Lavras (RIUFLA) está inserido no movimento mundial de acesso aberto à produção científica. O RIUFLA é um sistema eletrônico que armazena a produção intelectual da UFLA em formato digital e permite a busca e a recuperação para seu posterior uso, tanto nacional quanto internacional, pela rede mundial de computadores.

### **MISSÃO:**

O RIUFLA tem como missão coletar, disseminar, preservar e fomentar o acesso aos recursos digitais criados pela comunidade acadêmica da UFLA, promovendo o intercâmbio intelectual, a criatividade, a originalidade, o conhecimento, a inovação e atuando como uma vitrine para a divulgação das pesquisas de alto nível desenvolvidas nesta universidade, atualmente e no passado.

### **OBJETIVOS**

- divulgar toda e qualquer produção intelectual da UFLA, ressalvados os casos de obras protegidas por contrato de direito de propriedade intelectual ou que contenham invenções ou modelos de utilidade passíveis de patenteamento, nos termos da legislação aplicável;
- preservar a produção intelectual da Universidade;
- garantir, facilitar e ampliar o acesso à produção intelectual, observada a legislação que rege e disciplina a matéria;
- potencializar o intercâmbio da UFLA com outras instituições;
- subsidiar a gestão de investimentos em pesquisa na Universidade.

### **COMO FOI DESENVOLVIDO O RIUFLA?**

Por meio da adesão ao edital de chamada FINEP/PCAL/XBDB Nº 002/2009, que tem como objetivo apoiar projetos de implantação de repositórios institucionais nas instituições públicas (federais, estaduais e municipais) de ensino e pesquisa, com vistas a possibilitar o registro e a disseminação da produção científica dessas instituições e proporcionar maior visibilidade a sua produção científica. A linha de apoio é a distribuição de kits tecnológicos a cada proposta vencedora, em regime de comodato, composto de: 1 (um) servidor pré-formatado e configurado com sistema operacional baseado na plataforma UNIX/LINUX; software básicos como Apache, MySQL e PHP; software Dspace e SEER.

### **COMUNIDADES E COLEÇÕES**

O RIUFLA está organizado em torno de **comunidades** que correspondem aos departamentos da UFLA e **subcomunidades** que representam os cursos de pósgraduação dentro de cada departamento. Cada comunidade e subcomunidade pode reunir os seus documentos em diferentes **coleções** (tipos de documentos). O número de documentos por coleção é ilimitado.

A criação de comunidades ou subcomunidades que não estão descritas no RIUFLA poderá ser solicitada através do email: [repositorio@ufla.br.](mailto:repositorio@ufla.br)

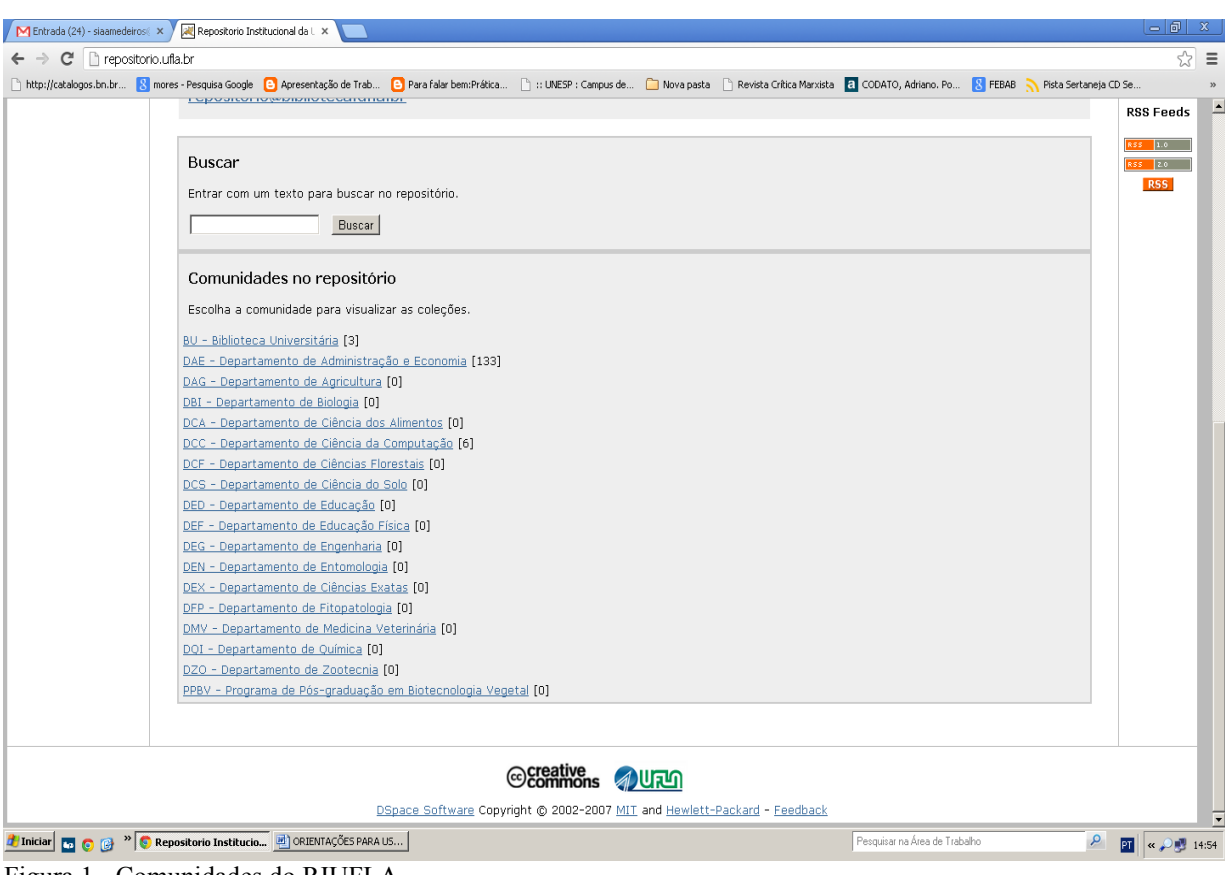

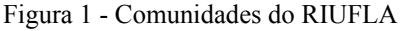

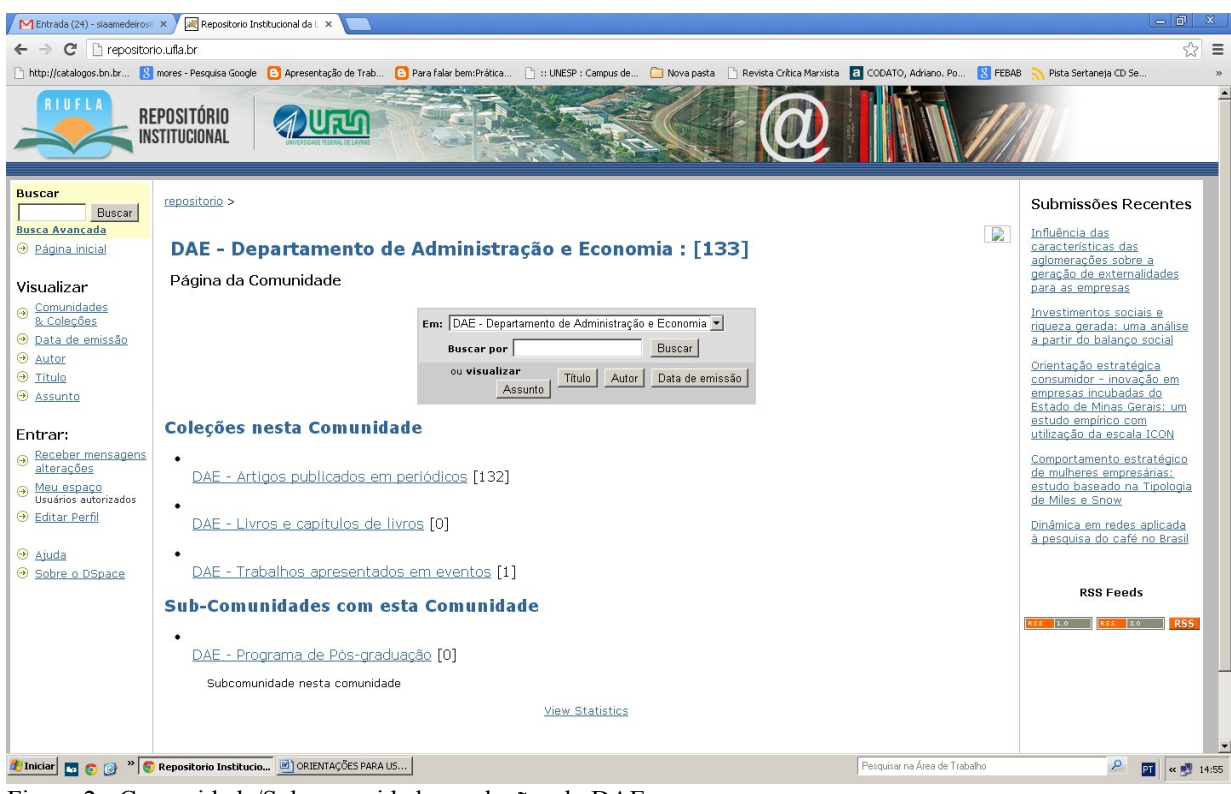

Figura 2 - Comunidade/Subcomunidade e coleções do DAE

# **POLÍTICA DE CONTEÚDO**

Os documentos passíveis de depósito contemplados na Política Institucional de Informação da UFLA, aprovada pela Resolução CUNI nº 082, de 13 de novembro de 2012, são:

- artigos publicados em revista científica, na qual haja processo de seleção por meio de revisão por pares;
- artigos/trabalhos publicados em eventos científicos, nos quais haja processo de seleção por meio de revisão por pares;
- dissertações e teses, após avaliadas por banca específica;
- livros ou capítulos de livros, após avaliados por banca específica da Editora UFLA;
- resumos de trabalhos, aprovados para apresentação em eventos acadêmicocientíficos;
- patentes, desde que não haja cláusula de confidencialidade;
- outros tipos de documentos que venham a ser considerados relevantes pela equipe técnica do RIUFLA.

# **POLÍTICA DE GERENCIAMENTO**

Atores do RIUFLA e suas respectivas funções:

- **Docente/discente autor**: responsável pela submissão de conteúdos científicos no repositório;
- **Gestor/bibliotecário:** responsável pela revisão de metadados e liberação do arquivo para acesso público;
- **Administrador***:* responsável pela gestão e manutenção do repositório.

### **RESPONSABILIDADES DA EQUIPE TÉCNICA**

- Garantir a qualidade dos metadados que descrevem os conteúdos;
- Manter atualizado o acesso aos documentos digitais;
- Disseminar conteúdos do RI;
- Preservar os conteúdos usando técnicas de preservação reconhecidamente válidas;
- Garantir a disponibilidade e a acessibilidade a conteúdos de comunidades que por qualquer motivo deixaram de existir;
- Migrar o formato de itens caso o seu formato original depositado corra o risco de obsolescência.

# **POLÍTICA DE DIREITOS AUTORAIS**

Todos os direitos de autor/copyright são do(s) autor(es), a menos que este(s) os tenha(m) transmitido/cedido a terceiros de modo formal e explícito (como geralmente acontece na publicação em revistas científicas internacionais). As condições em que o(s) autor(es) cede os seus direitos a terceiros (geralmente aos editores) são variáveis. Em muitos casos, eles continuam a permitir o autoarquivamento de uma cópia do trabalho em servidores institucionais ou pessoais.

A simples publicação de um trabalho (nos anais de uma conferência, numa

revista, entre outros) sem essa explicita transferência de direitos não afeta a integridade dos direitos do(s) autor(es), nomeadamente o direito de autoarquivamento do seu trabalho em repositórios, ou de difundirem-no por outros meios. Uma das soluções propostas para o acesso livre à informação científica foi estabelecida pelo Creative Commons (CC). O uso da Licença Creative Commons tem como objetivo permitir uso irrestrito, distribuição e reprodução em qualquer meio, desde que o autor original e fonte sejam creditados<sup>[1](#page-4-0)</sup>.

Para consultar a permissão de depósito de publicações científicas nos repositórios, existem alguns portais para consultas de periódicos brasileiros e estrangeiros. Para consulta de periódicos brasileiros, o portal usado é o Diadorim. Esses periódicos seguem a mesma política do sistema de classificação do Sherpa/Romeo, portal para consulta de revistas estrangeiras (http://www.sherpa.ac.uk/romeo/). Esse sistema é utilizado por todos os outros serviços que difundem as políticas das editoras no que tangem ao acesso ao material publicado. Essa classificação estabelece quatro categorias de permissão de depósito:

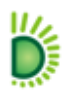

Coleção de periódicos que permitem o armazenamento em repositórios institucionais do texto completo das versões pré-print e pós-print de artigos

Coleção de periódicos que permitem o armazenamento em repositórios institucionais do texto completo das versões pós-print de artigos

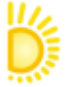

Coleção de periódicos que permitem o armazenamento em repositórios institucionais do texto completo das versões pré-print de artigos.

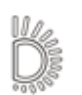

Coleção de periódicos que não permitem o armazenamento em repositórios institucionais do texto completo de nenhuma versão dos artigos.

Figura: Categoria de permissão de depósito Fonte: Diadorim (2012).

Caso o autor não encontre a Licença CC nesses portais ou no site da revista e não se lembre do tipo de licença concedido ao editor, pode solicitar autorização à editora para autoarquivar o seu documento no repositório. A PII/UFLA prevê no seu art. 5º, inciso II e § único, as questões sobre materiais que venham sofrer algum tipo de embargo devido a restrições comerciais e outros<sup>[2](#page-4-1)</sup>.

# **POLÍTICA DE SUBMISSÃO/DEPÓSITO**

O RIUFLA será composto pelo depósito da produção intelectual e demais informações geradas pela **UFLA,** pela autoria ou co-autoria de docentes, discentes de mestrado e

<span id="page-4-0"></span><sup>1</sup> Mais informações sobre a Licença Creative Crommons podem ser consultadas no site Disponível em: <http://creativecommons.org/>.

<span id="page-4-1"></span><sup>2</sup> Art. 5º. II - quando se tratar de livros ou capítulos de livros, artigos publicados em revistas científicas com fins comerciais ou que tenham restrições contratuais relativos a direitos autorais, ou documentos cujos conteúdos integrem resultados de pesquisas passíveis de serem patenteadas, ficam desobrigados de depósito integral e imediato no RI/UFLA. Parágrafo único. Quando a disponibilidade integral do conteúdo em ambiente de acesso aberto constituir infração à licença concedida pelo autor ou por seus detentores, estes deverão do mesmo modo, ser imediata e obrigatoriamente depositados no RI assim que forem aceitos para publicação. No entanto, o acesso ao referido documento, será restringido pelo gerenciador do RI durante o prazo estabelecido pela política de restrições dos editores detentores de direitos autorais. Nesse caso, estarão acessíveis apenas os metadados que os descrevem.

doutorado, pesquisadores e técnicos.

A submissão de qualquer arquivo deverá ser realizada pelo autor, co-autor ou por um mediador, aderindo a Licença CC e a Licença de Distribuição Não-Exclusiva. O autor deve acessar o site do RIUFLA, realizar a submissão e inserir os metadados correspondentes para efetuar o depósito do arquivo. Os autores serão os responsáveis pelo conteúdo que irão submeter, bem como verificar questões legais de depósito junto aos editores.

# **ETAPAS DE SUBMISSÃO**

Após verificar se o arquivo dispõe da Licença CC, o autor poderá iniciar a submissão de itens na coleção. Para isso é necessário logar-se no sistema.

### **Etapa 1 – Cadastro de usuário**

Acesse o site do RIUFLA: [http://repositorio.ufla.br](http://repositorio.ufla.br/)*,* clique em "**Meu espaço**" localizado à direita da página:

- Caso não seja cadastrado, efetue o cadastramento por meio da opção **<Usuário novo? Clique aqui para cadastrar***>* (Figura 3). Cadastrar com e-mail institucional. Ao informar o endereço de e-mail, o novo usuário receberá em sua caixa postal um link para efetuar o cadastramento;
- Após efetivar o cadastro, solicite à equipe técnica do RIUFLA a sua inclusão no grupo de autores submetedores da(s) Comunidade(s) na(s) qual(is) deseja realizar depósito(s).

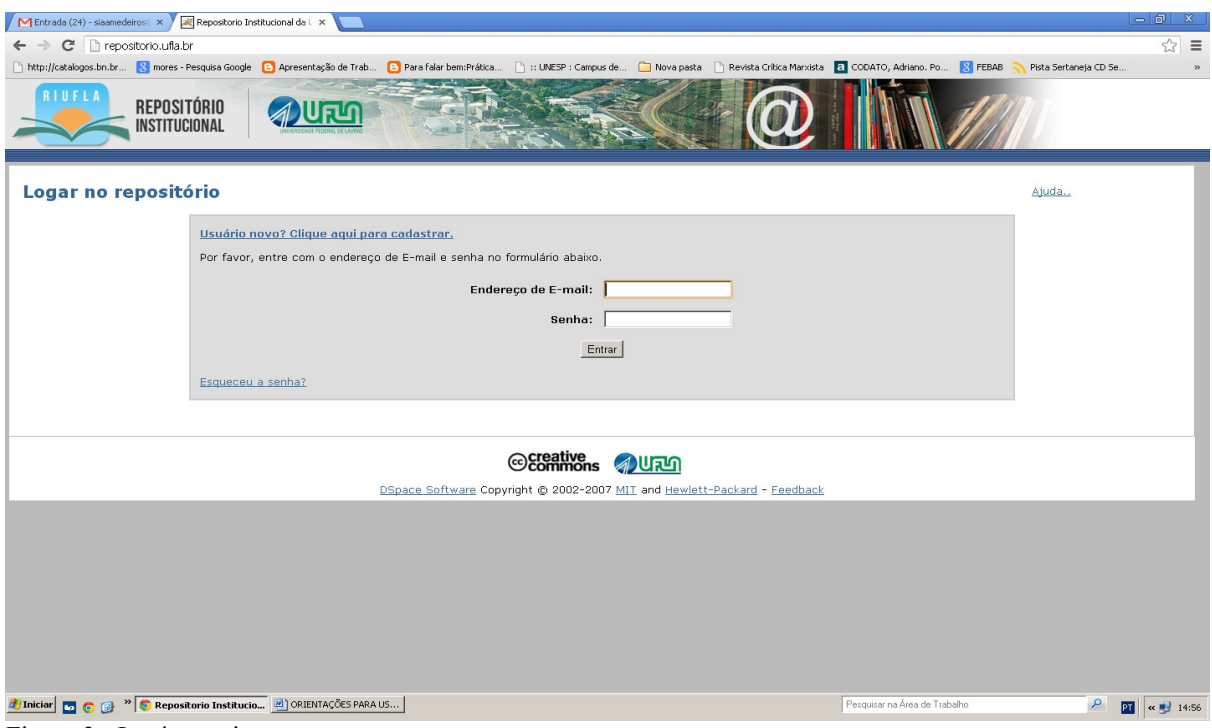

Figura 3 - Login no sistema

Após a autorização, acesse as etapas de depósito, através da tela de Login, digitando e-

mail e senha, em seguida clique em **Entrar.**

### **EFETUANDO SUBMISSÕES**

A submissão é o processo pelo qual são enviados documentos a uma determinada Comunidade/Coleção. Para submeter um documento, é necessário estar logado no sistema. Ao efetuar o login, aparecerão as seguintes opções:

- **iniciar uma nova submissão**;
- **ver as submissões aceitas**.

Basta clicar em "**iniciar uma nova submissão**", conforme a Figura 4

| $-10$<br>$\mathbf{x}$<br>Repositorio Institucional da L X<br>M Entrada (24) - siaamedeiros x                                                                                                    |                                                         |       |  |  |
|----------------------------------------------------------------------------------------------------|---------------------------------------------------------|-------|--|--|
| $\mathbb{Z}$<br>$\equiv$<br>repositorio.ufla.br<br>C                                                                                                    |                                                         |       |  |  |
| Thttp://catalogg/ n.br N mores - Pesquisa Google [3] Apresentação de Trab [3] Para falar bem:Prática T:: UNESP : Campus de [3] Nova pasta Travista Critica Manxista [3] CODATO, Adriano. Po N FEBAB N Pista Ser<br>$\mathcal{V}$ |                                                         |       |  |  |
| P Deseja que o Google Chrome salve a sua senha?<br>Salvar senha<br>Nunca para este site<br>$\times$                                                                                                    |                                                         |       |  |  |
| $\blacktriangle$<br>RIUFLA<br><b>REPOSITÓRIO</b><br><b>INSTITUCIONAL</b>                                                                                                    |                                                         |       |  |  |
| logado in como<br>siamedeiros@bibli<br>(sair)                                                                                                    | repositorio >                                           |       |  |  |
| <b>Buscar</b>                                                                                                    | <b>Meu espaço: Simone Medeiros</b>                      | Ajuda |  |  |
| Buscar<br><b>Busca Avançada</b>                                                                                                    | Ver as submissões aceitas<br>Iniciar uma nova submissão |       |  |  |
| <b>B</b> Página inicial                                                                                                    |                                                         |       |  |  |
|                                                                                                    | Veja suas assinaturas                                   |       |  |  |
| Visualizar                                                                                                    |                                                         |       |  |  |
| O Comunidades                                                                                                    |                                                         |       |  |  |
| Data de emissão                                                                                                    |                                                         |       |  |  |
| Autor<br>$\Theta$ Título                                                                                                    |                                                         |       |  |  |
| Assunto                                                                                                    |                                                         |       |  |  |
| Entrar:                                                                                                    |                                                         |       |  |  |
| <b>a</b> Receber mensagens                                                                                                    |                                                         |       |  |  |
| → Meu espaço<br>Usuários autorizados                                                                                                    |                                                         |       |  |  |
| <b>B</b> Editar Perfil                                                                                                    |                                                         |       |  |  |
| Administrador                                                                                                    |                                                         |       |  |  |
| ajuda                                                                                                    |                                                         |       |  |  |
| Sobre o DSpace                                                                                                    |                                                         |       |  |  |
|                                                                                                    |                                                         |       |  |  |
| イルトリ                                                                                                    |                                                         |       |  |  |
| DSpace Software Copyright @ 2002-2007 MIT and Hewlett-Packard - Feedback                                                                                                    |                                                         |       |  |  |
| <b><i>A</i></b> Iniciar <b>b C C</b> <sup>2</sup> <b>C</b> Repositorio Institucio <b>D</b> ORIENTAÇÕES PARA US<br>$\mathbf{Q}$<br>Pesquisar na Área de Trabalho<br><b>ET &lt; 3</b> 14:57                                        |                                                         |       |  |  |
|                                                                                                    |                                                         |       |  |  |

Figura 4 - Iniciar uma nova submissão

Em qualquer ponto do processo de submissão, pode-se parar a tarefa e retomá-la através da opção "**cancelar/salvar**".

### **Etapa 2 – Seleção da Comunidade/Coleção**

Selecione a Comunidade/Coleção desejada para a submissão do conteúdo (Figura 5). Clique na Comunidade/Coleção para a qual deseja submeter o item.

Estando o membro da comunidade ligado a mais de uma comunidade, o seu documento será depositado seguindo esta ordem de prioridade:

1. Departamento ao qual está vinculado o membro;

2. Programa de Pós-Graduação (preferencialmente aquele do qual o trabalho mais se aproxima).

| Repositorio Institucional da L X<br>MEntrada (24) - siaamedeiros ( x                                         | 一同                                                                                                    |  |  |  |
|----------------------------------------------------------------------------------------------------|----------------------------------------------------------------------------------------------------|--|--|--|
| C repositorio.ufla.br                                                                                        | ☆<br>$\equiv$                                                                                                    |  |  |  |
|                                                                                                    | http://catalogo <sup>2</sup> vn.br N mores - Pesquisa Google [3] Apresentação de Trab [3] Para falar bem:Prática [3] :: LINESP : Campus de [3] Nova pasta [1] Nova pasta [1] Revista Critica Marxista [2] CODATO, Adriano. Po<br>Pista Sertaneja CD Se                                                                                                    |  |  |  |
| 7<br>Deseja que o Google Chrome salve a sua senha?<br>Salvar senha                                           | $\times$<br>Nunca para este site                                                                                                    |  |  |  |
| <b>RIUFLA</b><br><b>REPOSITÓRIO</b><br>INSTITUCIONAL                                                         |                                                                                                    |  |  |  |
| Submissão: Escolha a Coleção                                                                                 |                                                                                                    |  |  |  |
| Selecione a coleção, que deseja submeter um item, da lista abaixo, depois clique em "Próximo". mais ajuda    |                                                                                                    |  |  |  |
|                                                                                                    |                                                                                                    |  |  |  |
|                                                                                                    | Coleção DAE - Artigos publicados em periódicos                                                                                                    |  |  |  |
| ir<br>Página inicial<br>Meu espaco                                                                           | BU - Artigos publicados em periódicos<br>Próximo ><br>Cancelar<br>BU - Trabalhos Apresentados em eventos<br>DAE - Artigos publicados em periódicos<br>DAE - Doutorado em Administração (Teses)<br>DAE - Livros e capítulos de livros<br>DAE - Mestrado em Administração (Dissertações)<br>DAE - Mestrado em Administração Pública (Dissertações)<br>DAE - Trabalhos apresentados em eventos<br>DAG - Artigos publicados em periódicos<br>DAG - Doutorado em Agronomia/Fitotecnia (Teses)<br>DAG - Livros e capítulos de livros<br>DAG - Mestrado em Agronomia/Fitotecnia (Dissertações)<br>DAG - Trabalhos Apresentados em eventos<br>DSpac DBI - Artigos publicados em periódicos<br>DBI - Doutorado em Agronomia/Fisiologia (Teses)<br>DBI - Doutorado em Botânica Aplicada (Teses)<br>DBI - Doutorado em Ecologia Aplicada (Teses)<br>DBI - Doutorado em Genética e Melhoramento de Plantas (Teses)<br>DBI - Doutorado em Microbiologia Agrícola (Teses) |  |  |  |
| <sup>39</sup> Repositorio Institucio <b>36</b> ORIENTAÇÕES PARA US<br><b><i>F</i></b> Iniciar <b>F</b><br>高岡 | Pesquisar na Área de Trabalho<br>« <sup>1</sup> 14:58<br><b>PT</b>                                                                                                    |  |  |  |

Figura 5 - Escolha da comunidade/coleção para submissão

*OBS: Caso não tenha permissão para submeter na Coleção desejada, entre em contato com o Administrador para mais informações. É necessário ter autorização para submeter itens para as Coleções. Essas políticas podem ser implementadas e diferenciadas para cada coleção. Caso deseje submeter itens e não encontre uma Comunidade ou Coleção adequada, por favor, entrar em contato com o Administrador para solucionar o problema.*

### **Etapa 3 – Descrição do item para artigos publicados em periódicos, livros e capítulos de livros**

A descrição do item inicia com a escolha do tipo de publicação pertinente. Essa escolha determinará quais metadados deverão ser preenchidos na sequência.

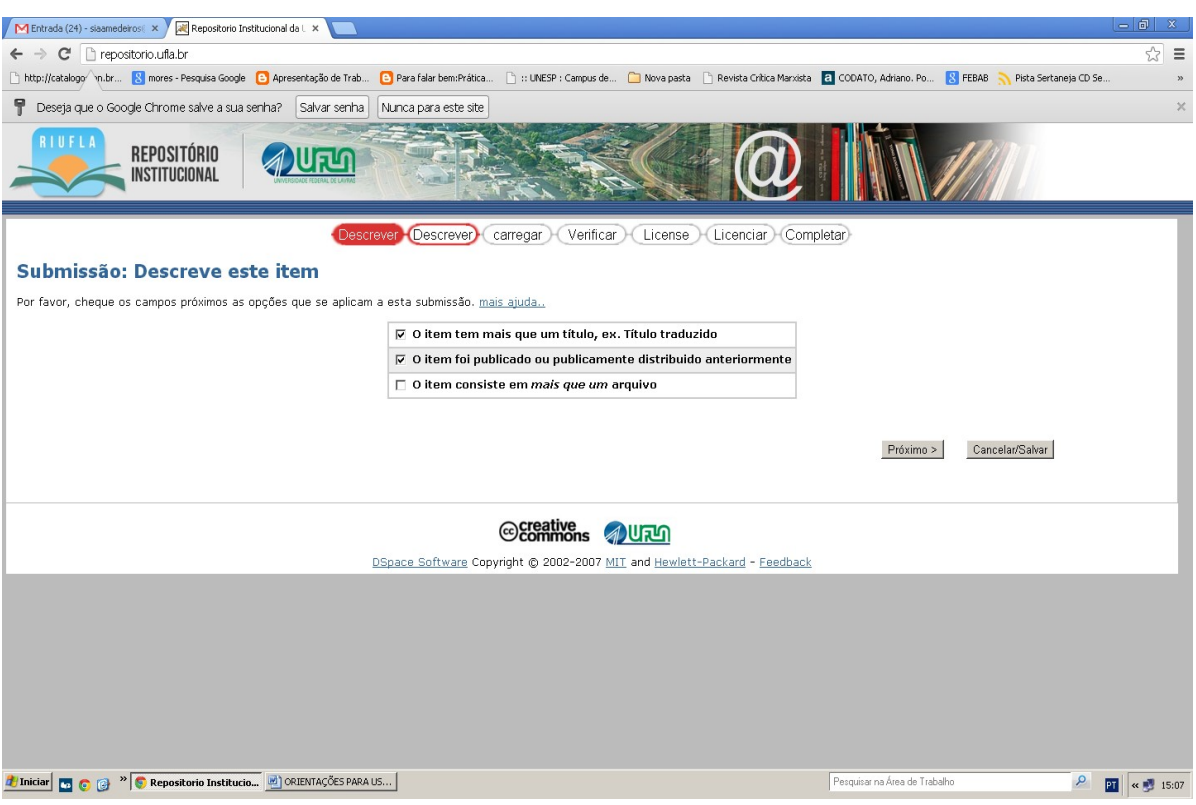

Figura 6 Descrição do item

Marcar qualquer um dos campos não altera a submissão, apenas adequa os metadados às necessidades de cada tipo de documento. Caso nada tenha sido marcado, a submissão será padrão.

As opções são:

- **<O item tem mais que um título, ex. Título traduzido**> Os documentos que apresentam abreviaturas, acrônimos ou títulos em outras línguas necessitam de incluir mais de um título. Neste caso, basta marcar essa opção.
- **<O item foi publicado ou publicamente distribuído anteriormente>** Os documentos a serem disponibilizados no RIUFLA necessitam ter sido publicados ou distribuídos anteriormente. Recomendamos marcar este item, pois ele incluirá informações referentes à publicação.
- **<O item consiste em mais que um arquivo>** Caso o seu documento possua mais de um arquivo, deve-se marcar esse item. Exemplos de múltiplos arquivos seriam: Arquivos em formato HTML como as imagens que são externas ao arquivo, como vídeos, anexos etc.

**Observação:** Para artigos de eventos, aparecerão apenas as opções: "O item tem mais que um título", ex: Título traduzido; e "O item consiste em mais que um arquivo".

Em seguida, clique em "**próximo**" para continuar a submissão ou em "**cancelar/salvar**" para cancelar ou suspender a submissão. As informações contidas nos campos serão guardadas, podendo ser recuperadas no "**Meu espaço**" e continuar a submissão

posteriormente.

### **Etapa 4 - Preencher metadados[3](#page-9-0)**

Metadados são os campos que devem ser preenchidos de maneira correta para que o documento possa ser recuperado após aprovação no repositório. Quanto mais completa a informação fornecida, mais fácil e precisa será a recuperação do documento.

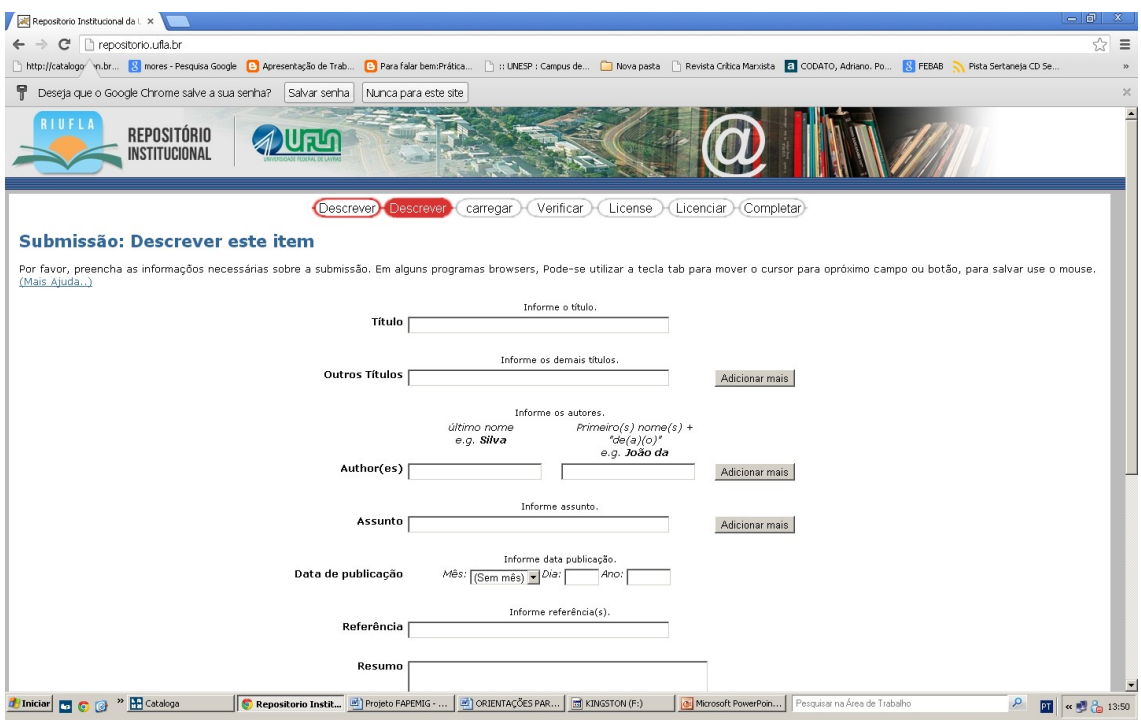

Figura 7 - Descrição dos metadados

### **1) Titulo do documento:**

Entre com o título completo, apenas a letra inicial do título deve ser grafada em letra maiúscula. Os nomes próprios devem ser grafados com as letras iniciais maiúsculas. O subtítulo, se houver, deverá vir logo após o título seguido de dois pontos, espaço, em letras minúsculas. **Não utilizar ponto final.**

<span id="page-9-0"></span><sup>3</sup> Segundo a NISO (2004), metadados são dados estruturados que descrevem, identificam, explicam, localizam e, portanto, facilitam a recuperação, uso e gestão de recursos de informação.

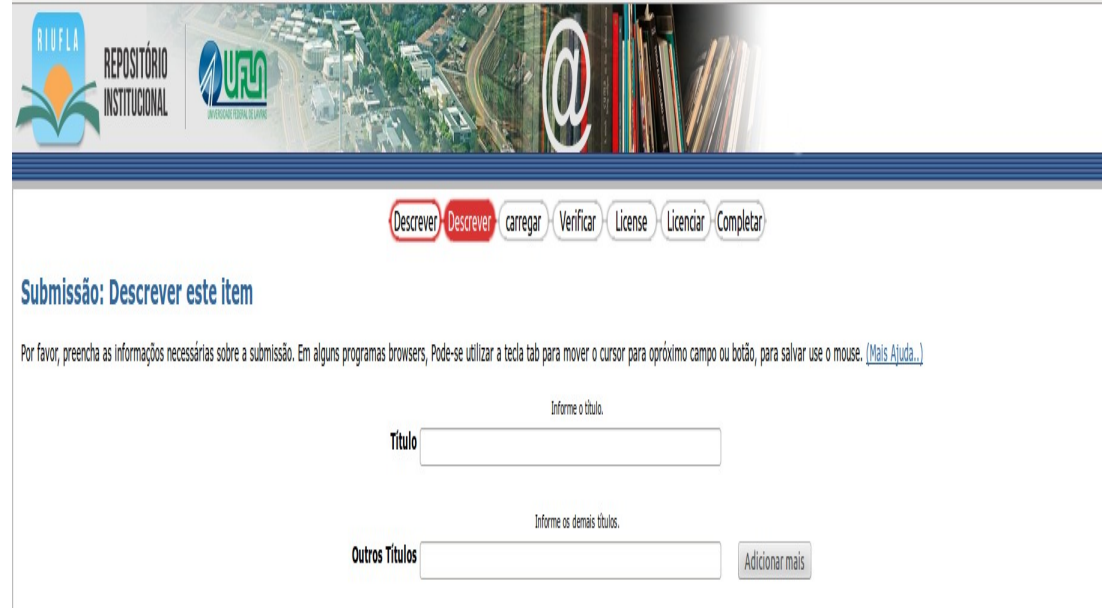

Figura 8 Entrada de título

### **2) Autores:**

A entrada do(s) nome(s) do(s) autor(es) no repositório deverá preservar a mesma sintaxe encontrada na fonte principal da informação original. Deve-se preservar ao máximo o sobrenome e nome do(s) autor(es). Obs: Consultar no RIUFLA se já existe entrada para o nome. Caso tenha mais de um autor, basta clicar em **"mais",** isso abrirá outra entrada permitindo a inclusão de mais autores:

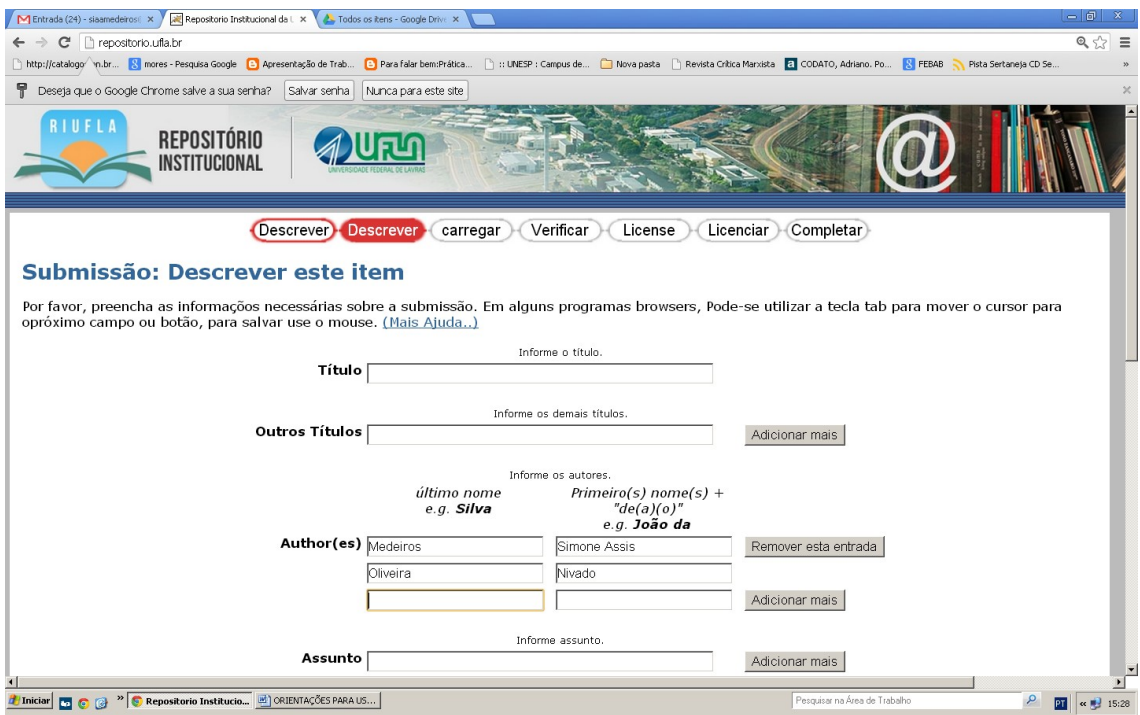

Figura 9 Entrada de autor(es)

### **3) Assunto**

Os termos utilizados nas palavras-chave serão empregados na indexação do documento. Portanto, quanto mais fiéis ao conteúdo, maior a probabilidade de usuários e leitores encontrarem o documento em pesquisas futuras no RIUFLA. Atribua os termos necessários para descrever o seu documento, sendo o mais específico possível dentro do assunto abordado. O nível de especificidade na indexação deve respeitar o próprio texto. Utilize um campo para cada termo, para abrir mais campos, basta clicar em **<Adicionar**

**mais>**. Os termos de indexação devem ser utilizados no singular, salvo casos em que estes não possam ser descritos no singular. Apenas a letra inicial do termo e do seu especificador deve ser grafada em maiúscula. Nomes próprios devem seguir a norma culta. Quando houver necessidade de utilizar especificadores, sua inclusão obedecerá à seguinte ordem: assunto principal espaço traço espaço especificador. Não utilizar ponto final, como o exemplo a seguir: **Trabalho - Aspectos psicológicos**.

### **4) Data de publicação:**

Este campo representa a data de publicação do documento e somente estará visível para preenchimento se a opção **<O item foi publicado ou publicamente distribuído anteriormente>** tiver sido selecionada. Preencher o mês e o ano, caso não tenha mês somente o ano.

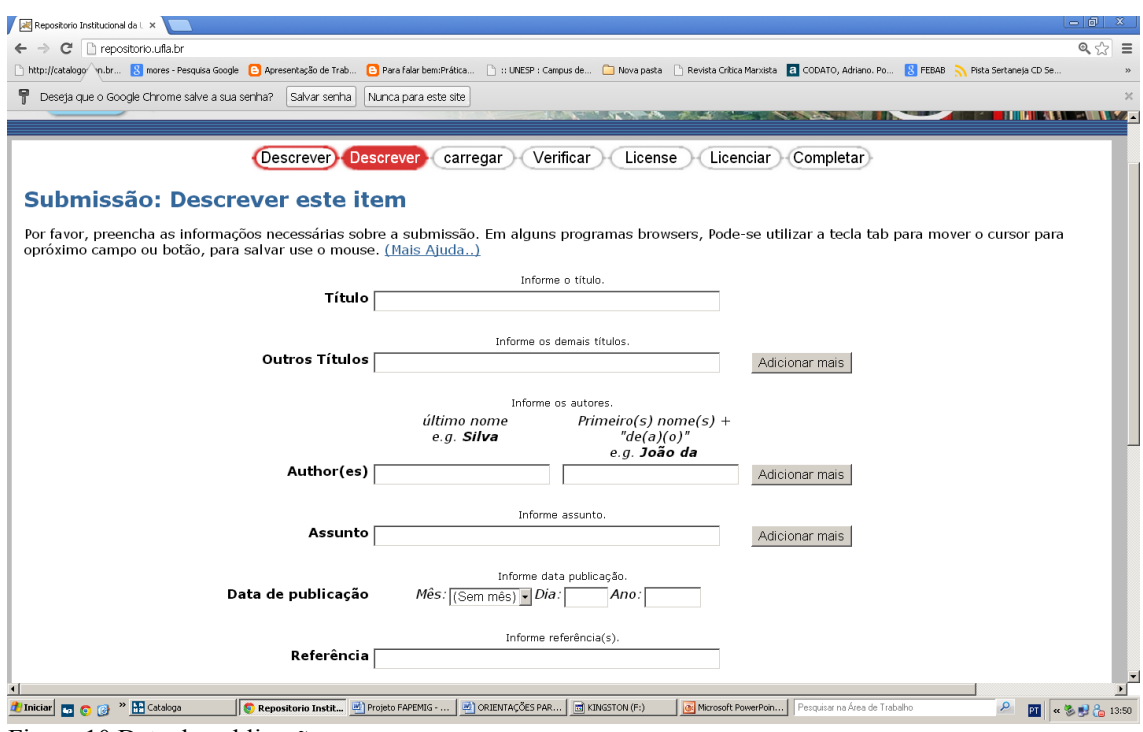

Figura 10 Data de publicação

### **5) Instituição responsável pela publicação**

Este campo é visível para preenchimento somente se a opção **<O item foi publicado ou publicamente distribuído anteriormente>** da página inicial de descrição tiver sido selecionada. OBS: Para livros e capítulos de livros aparecerá a opção EDITORA.

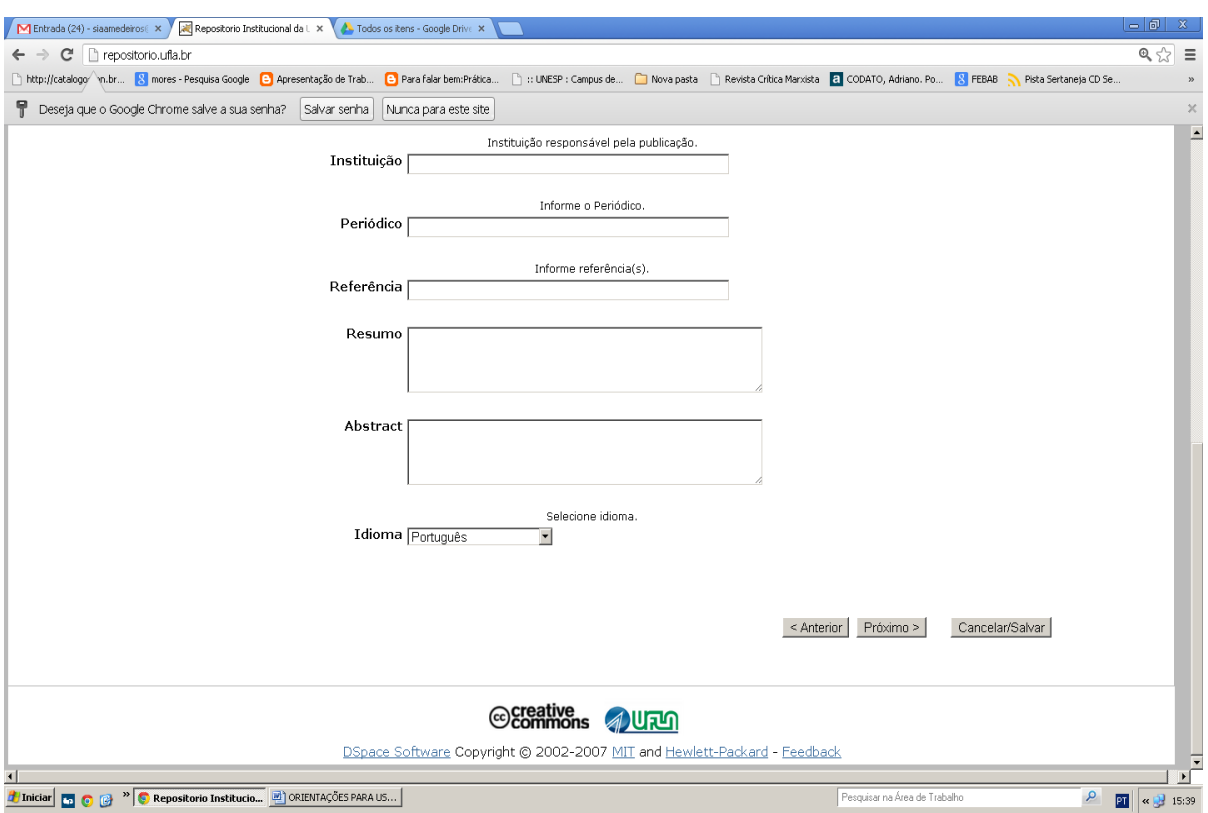

Figura 11 Instituição responsável (Artigos de periódicos)

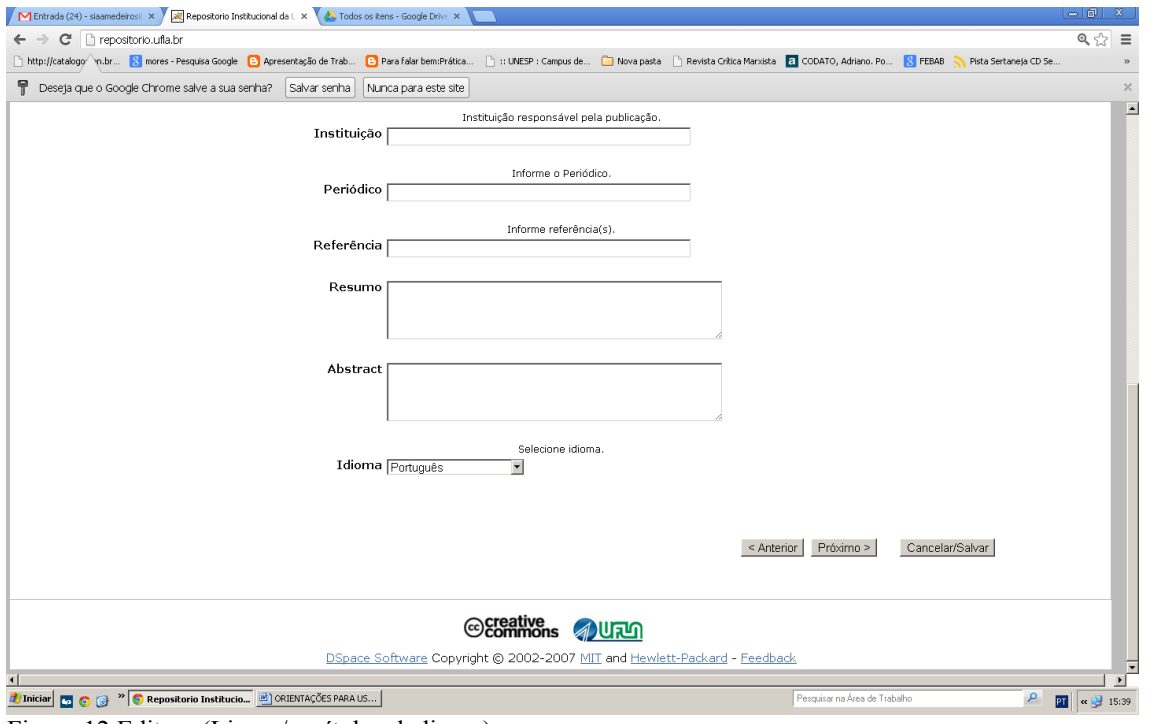

Figura 12 Editora (Livros/capítulos de livros)

### **6) Referência**

Neste campo o autor deverá incluir a referência do documento de acordo com os padrões estabelecidos pela NBR 6023/2002 e Manual de normalização e estrutura de

trabalhos acadêmicos da UFLA.

# **REFERÊNCIA DE ARTIGOS:**

FERREIRA, R. N. et al. Investimentos sociais e riqueza gerada: uma análise a partir do balanço social. **Pretexto**, Belo Horizonte, v. 12, n. 4, p. 9-32, out./dez. 2011.

TAVARES, B.; ANTONIALLI, L. M.; SANTOS, M. I. P. dos. Influência das características das aglomerações sobre a geração de externalidades para as empresas. **Revista Ibero-Americana de Estratégia**, São Paulo, v. 9, n. 2, p. 114-140, 2010.

### **REFERÊNCIAS DE TRABALHOS APRESENTADOS EM EVENTOS:**

SOUZA, D. L. et al. Programas de estágio como estratégia de criação de conhecimento às MPE'S: uma realidade ou um desafio? In: SEMINÁRIO DE ADMINISTRAÇÃO, 15., 2012, São Paulo. **Anais...** São Paulo: USP, 2012.

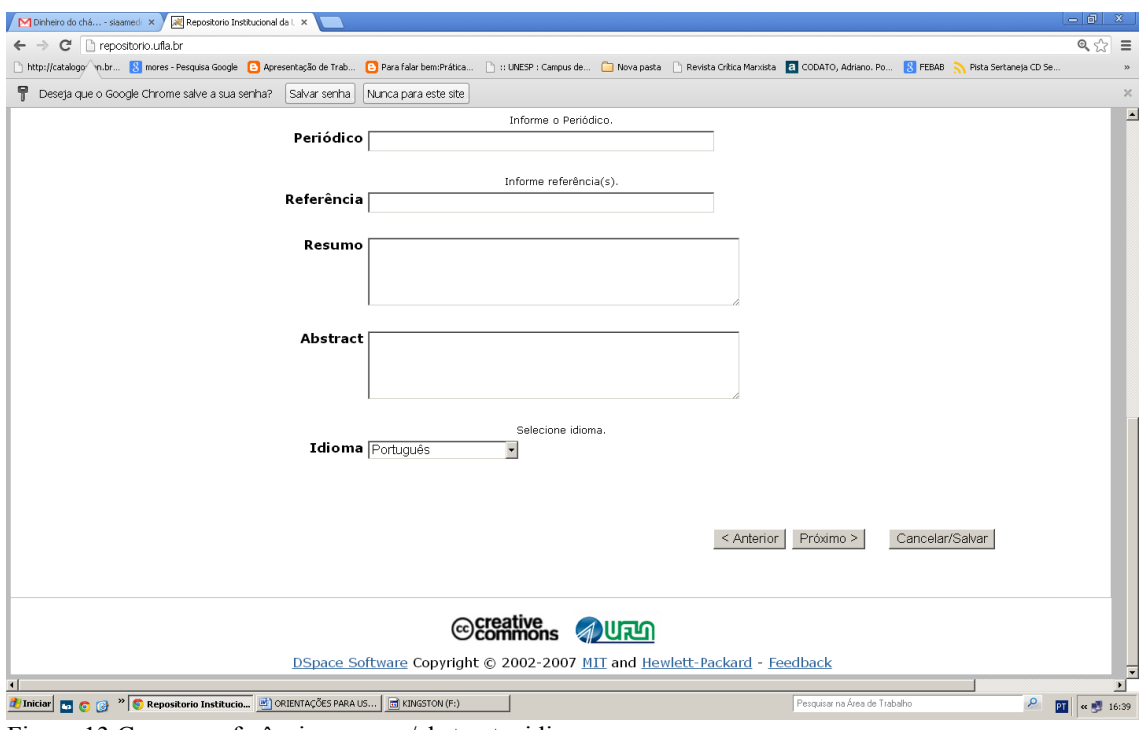

Figura 13 Campos referência, resumo/abstract e idioma

### **7) Resumo/Abstract**

Todos os documentos do RIUFLA, quando houver, devem conter resumo/abstract informando o conteúdo do documento descrito. É possível digitar diretamente ou, de maneira a agilizar o preenchimento desse campo, pode-se copiar e colar o resumo diretamente no espaço disponível, tomando-se cuidado com os caracteres especiais.

### **8) Idioma**

Selecione o idioma do conteúdo do Documento. Pode-se fazer isso escolhendo o idioma

na lista. Depois dessa tela, clique em '**próximo'**, a próxima tela que aparecerá é a de carregamento do arquivo.

### **Etapa 5 - Carregar o arquivo**

Há dois métodos para entrar com o nome do arquivo que se quer carregar:

- 1) Digite o caminho completo para o arquivo e o nome do arquivo e clique em "próximo", ou,
- 2) Clique em "procurar" e uma janela mostrando os arquivos aparecerá e então encontre o arquivo desejado. Clicando duas vezes no nome do arquivo, trará o nome para o campo. **Esse é o método recomendado, pois não há possibilidades de erro no momento de digitar o caminho para o arquivo.** Para nomear o arquivo, escreva o tipo de arquivo em caixa alta, seguido de *underline* com o título da publicação, da seguinte forma: Exemplo: **ARTIGO\_Ação coletiva no âmbito da economia solidária e da autogestão.**
- 3) Para artigos de eventos, exemplo: EVENTO\_Título.

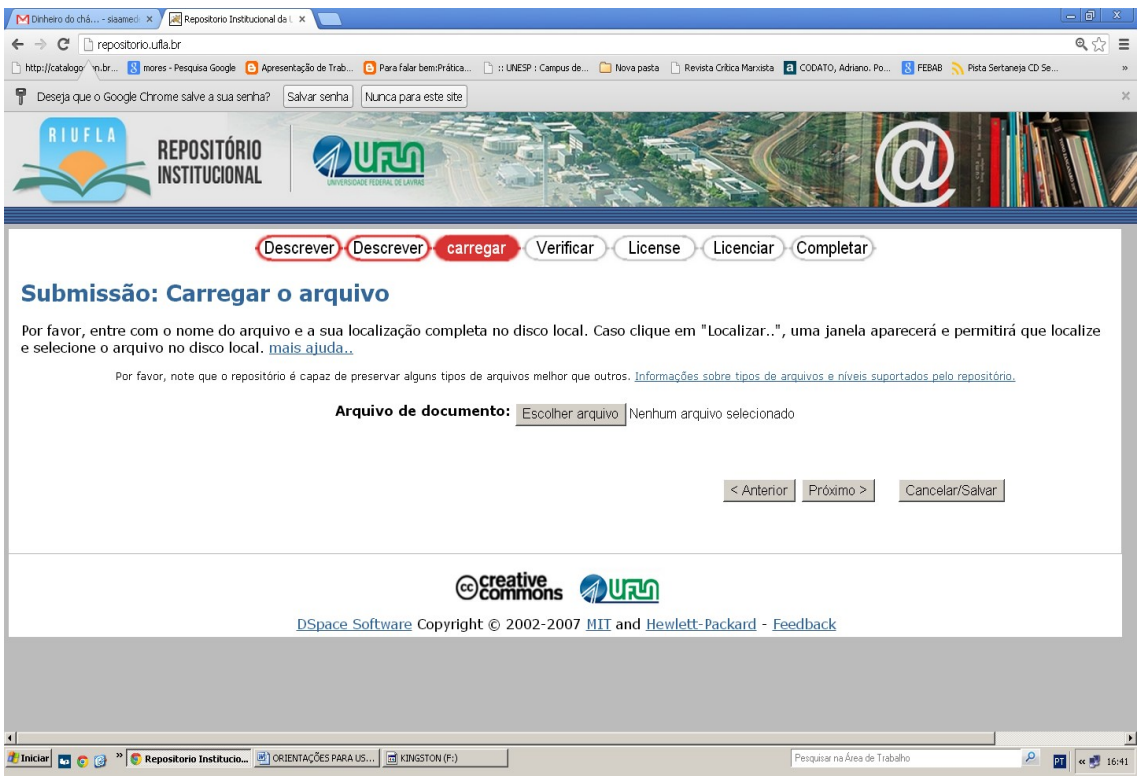

Figura 14 Carregar o arquivo

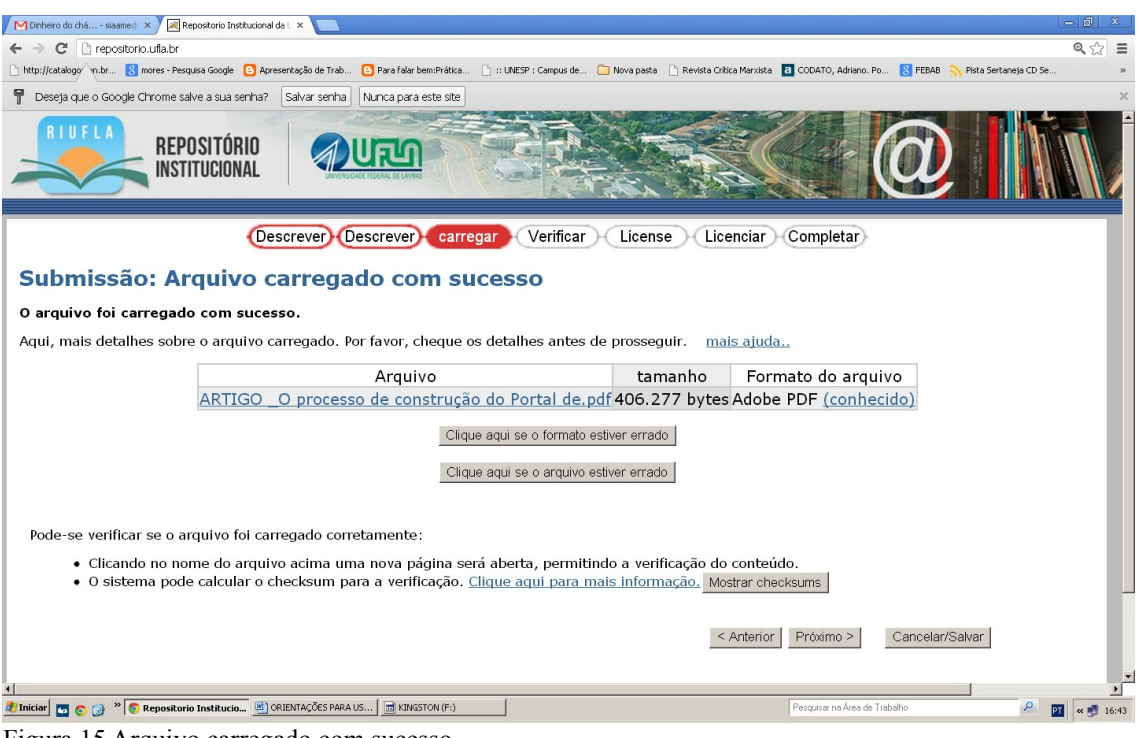

Figura 15 Arquivo carregado com sucesso

Após carregar o arquivo, escolha a opção **<Próximo>** para continuar, <**Anterior**> para voltar ao preenchimento dos metadados ou <**Cancelar/Salvar**> para cancelar o depósito ou para salvar e continuar a trabalhar depois.

### **Etapa 6 - Verificação do item**

Essa etapa permite rever os metadados (campos) preenchidos para descrever o documento. Para corrigir ou editar as informações, utilize o botão **<Corrigir um destes>** ao lado de cada informação, ou utilize os botões de navegação no topo da página para ir direto ao item correspondente aos campos da fase que se deseja corrigir. Em qualquer momento é possível selecionar a opção **<Cancelar/Salvar>** para cancelar o depósito ou para salvá-lo e continuar a trabalhar nele em um momento posterior.

Depois de verificada a submissão, selecione a opção **<Próximo>** no final da página para continuar.

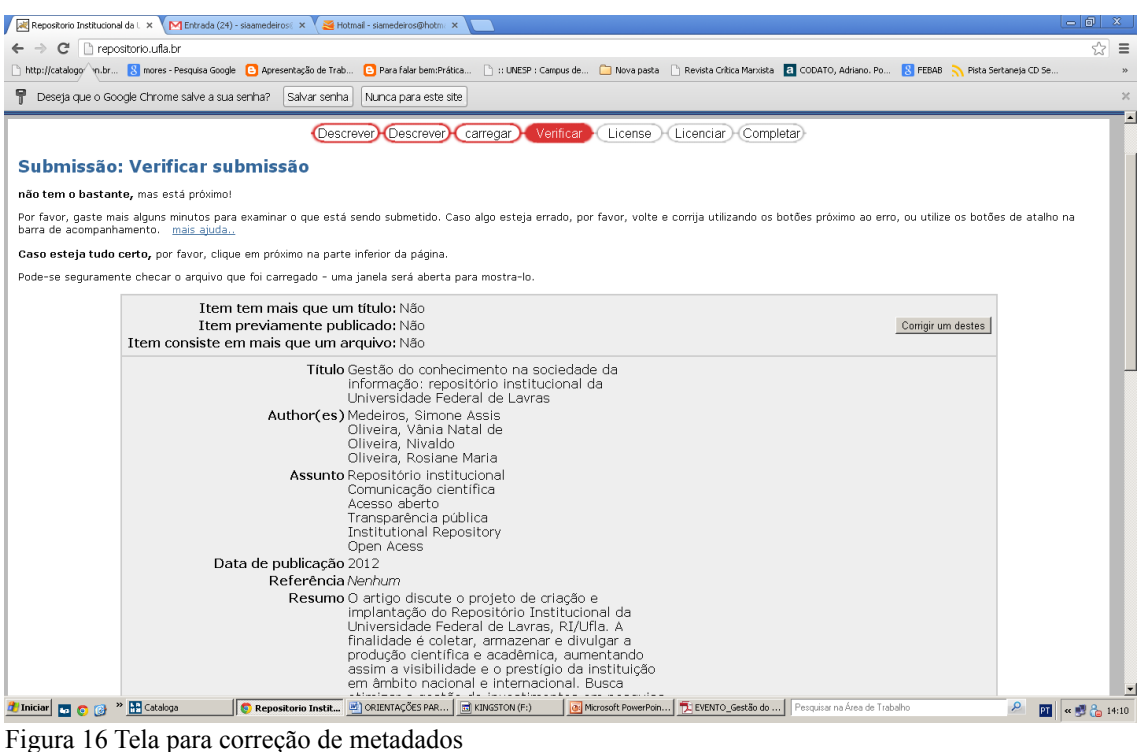

### **Etapa 7 - Aceitar a licença**

O Repositório requer o consentimento de duas (2) licenças: a "Licença Creative Commons" (CC) e a "Licença de Distribuição Não-Exclusiva" antes de arquivar seu documento. Para o depósito de artigos, será necessária a escolha das duas licenças. Vá à opção **escolha uma licença e** aparecerá a seguinte tela:

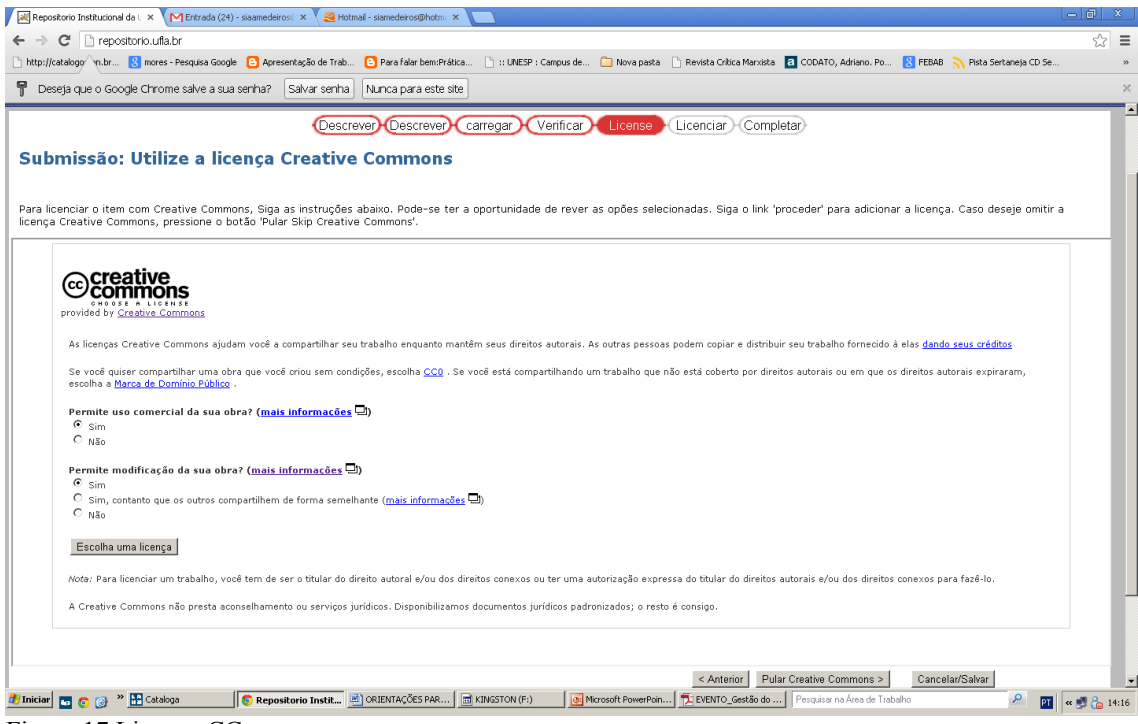

Figura 17 Licença CC

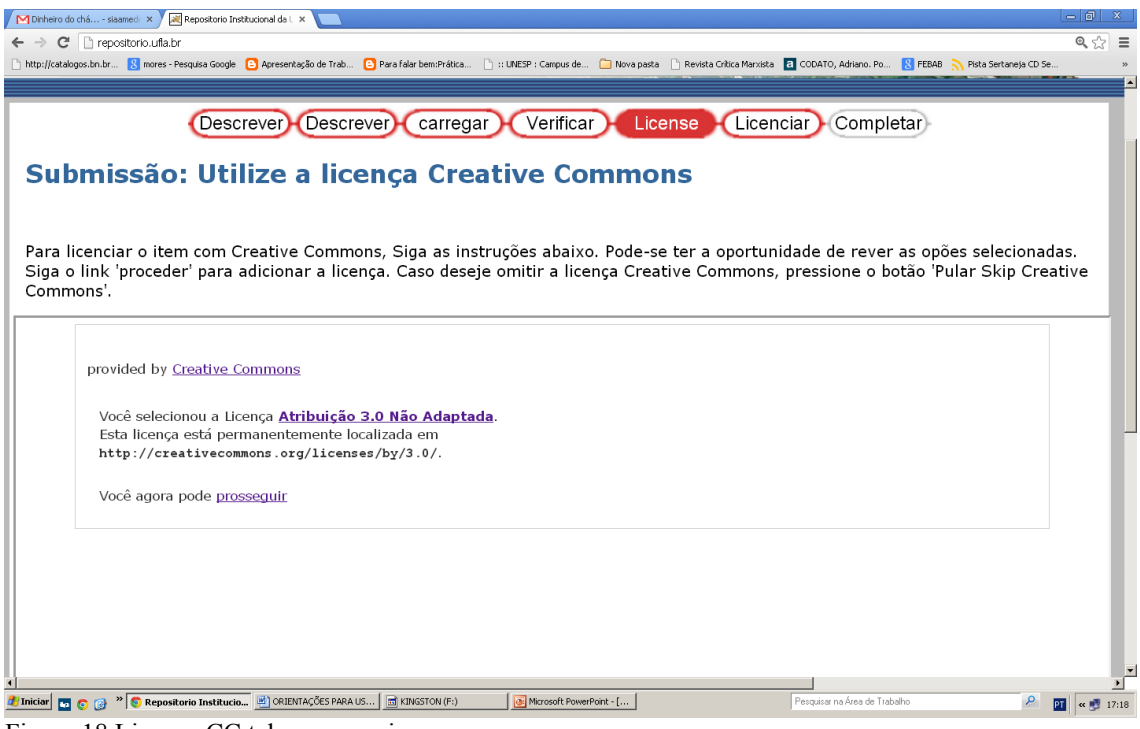

Figura 18 Licença CC tela prosseguir

Clique em PROSSEGUIR para aparecer a segunda licença, como na tela abaixo. Clique em aceitar a licença.

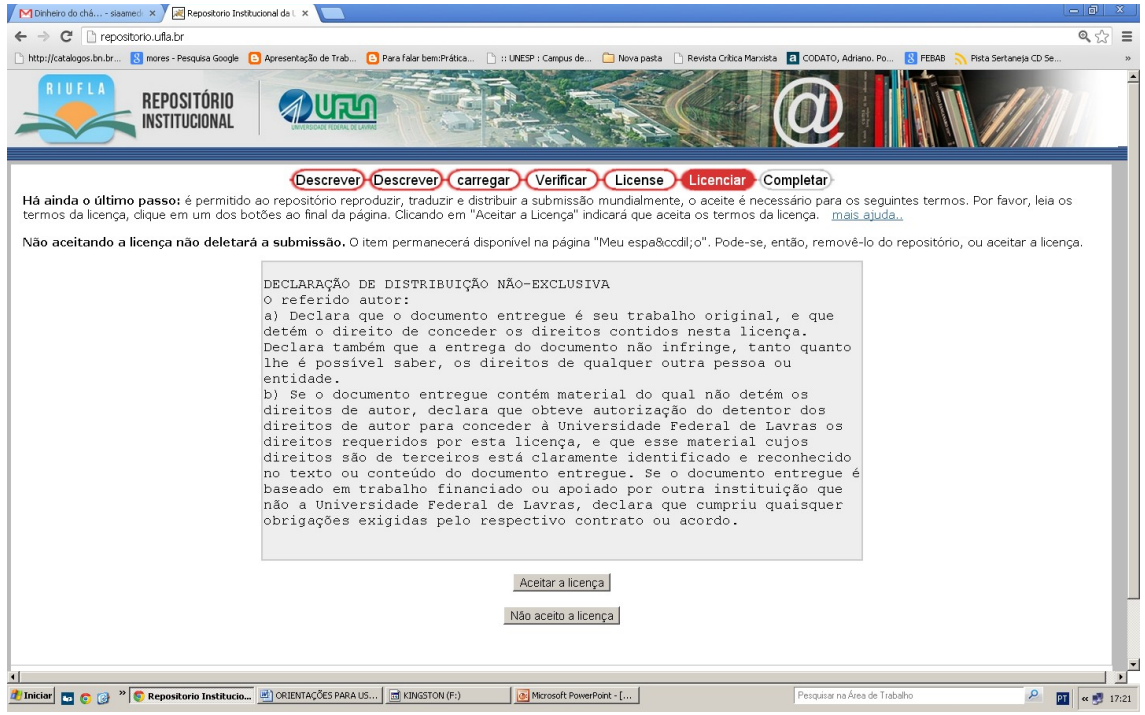

Figura 19 Declaração de distribuição não-esclusiva

**Observação**: No caso de livros/capítulos de livros, pode ser escolhida somente a Licença de Distribuição Não-Exclusiva. Para isso, basta ir à opção **pular Creative Crommons** e escolher a outra licença.

### **Etapa 8 - Submissão completa**

Após ter selecionado a opção **<Próximo>** na etapa anterior, o sistema exibirá a tela a seguir, atestando que a submissão do item está completa.

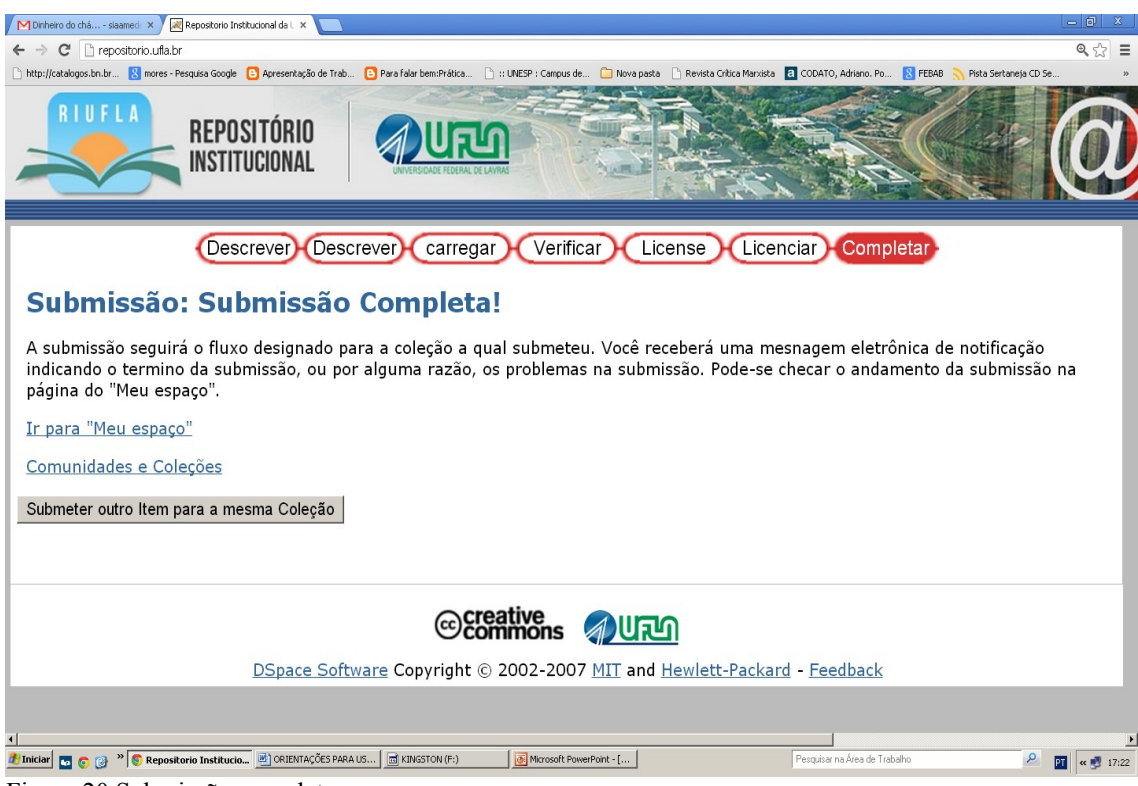

Figura 20 Submissão completa

Após essa etapa, o item será encaminhado para a equipe técnica do RIUFLA para revisão dos metadados. Em seguida, o autor receberá o e-mail informando que seu arquivo já esta disponível no repositório para consulta.

# **POLÍTICA DE ACESSO À INFORMAÇÃO**

Essa política diz respeito aos níveis e perfis de permissões de acesso aos itens depositados no RI, abrangendo questões como padronização dos metadados e as restrições de acesso à informação. O RIUFLA será integrado com sistemas nacionais e internacionais, observando o uso de padrões e protocolos de integração, em especial aqueles definidos no modelo acesso aberto (*Open Archives)*, por meio do Open Archives Iniciative Protocol for Metadata Harvesting (OAI-PMH) que terá mecanismos de exposição de metadados do arquivo para facilitar sua coleta por terceiros. A definição mais comum para metadados é dados sobre dados. Nas bibliotecas, eles são usados na catalogação de documentos para fazer a descrição de um item como: autor, título, resumo, etc. Para cada documento são definidos os metadados específicos, visando à

recuperação do documento eletrônico.

## **POLÍTICA DE PRESERVAÇÃO**

Dentro deste contexto digital, torna-se oportuna a implementação de técnicas e de políticas que vão garantir a longevidade e a acessibilidade dessa informação. Níveis de preservação digital:

- 1) Preservação dos Bits: para garantir que o arquivo continue exatamente o mesmo com o passar do tempo, sem nenhuma modificação, enquanto a mídia física evolui ao seu redor.
- 2) Preservação funcional: o arquivo muda com o passar do tempo, mas, apesar disto, o material continua a ser usável da mesma forma em que era originalmente, enquanto os formatos digitais (e a mídia física) evoluem com o passar do tempo.
- 3) URL persistentes uma das características dos repositórios digitais é garantir acesso perpétuo aos documentos depositados, assim o identificador persistente irá assegurar, por intermédio de links sempre acionáveis, o acesso a recursos que tenham sido movidos.

### **Informações com a equipe técnica:**

E-mail: [repositório@biblioteca.ufla.br](mailto:reposit%C3%B3rio@biblioteca.ufla.br) Ramal: (35) 3829-1182 - (35) 2142-2133 **- (35) 3829-1750**